### **Pennsylvania's Unified Judicial System Web Portal PACFile ®**

# How to Create Your Own UJS Web Portal Account

Middle Name/Initial:

Alternate E-Mail Address:

\* Last Name: Lincoln

\* Zip Code: 17055 \* Phone Number: 717-555-1574

\* User Name: rrlincoln

\* E-Mail Address: rlincoln@yahoo.com \* Confirm E-Mail Address: rlincoln@yahoo.com

\* Location: O United States O Other \* Address: 1050 West Lafayette

\* City: Mechanicsburg \* State: Pennsylvania

#### **1. Access the UJS Web Portal**

In the address bar of your internet browser, enter https://ujsportal. pacourts.us and press the *[Enter]* key.

**Tip** Any individuals who already have a UJS Web Portal account for the use of the Attorney Registration or Secure Web Docket service can use the same account for PACFile .

#### **3. Enter your Personal Information**

In the Create New User Account screen, you must complete all fields that feature an asterisk or star (\*).

# The **E -Mail Address**

field should contain your personal or work e -mail address for the receipt of PACFile notices. The **Alternate E -Mail Address** field can be used for any other e-mail address, yours or someone else's, where you would like to have your PACFile related e -mails forwarded.

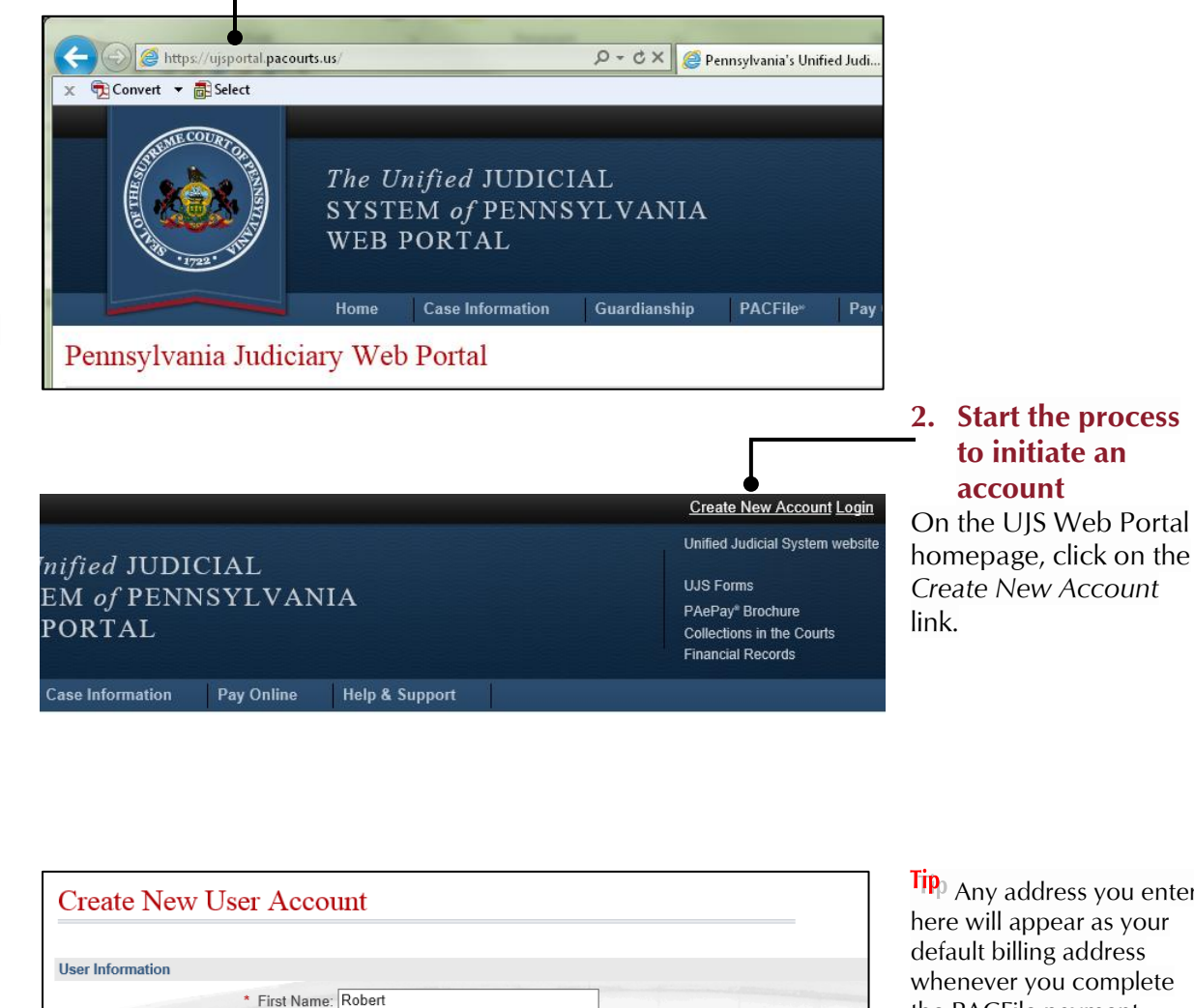

Suffix:

Ext

 $\overline{\mathsf{v}}$ 

 $Next >$ 

Password: A temporary password will be sent to you by e-mail at the end of this process.

**Tip** Any address you enter here will appear as your default billing address whenever you complete the PACFile payment process . You will be able to update this default address information, however, at the time of payment.

**Fip** Enter a unique user name that you will find easy to remember.

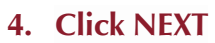

## **How to Create Your Own UJS Web Portal Account**

#### **5. Are you an Attorney or Police Officer ?**

In the Role Information section, choose your next action based on the following:

If you're an attorney, click the **Attorney** checkbox and proceed to Step 6.

If you're a police officer, click the **Police Officer** checkbox and proceed to Step 7.

If you're anyone else, leave both checkboxes blank and proceed to Step 8.

#### **7. Enter your Personal ID Information**

Enter your certification agency, officer number, and ORI in the fields provided. Proceed to Step 8.

**Tip** This information is necessary to verify your identity so you can file on the cases on which you are participating .

**Tip** For most police officers, your officer number is your PSP/MPOETC assigned ID .

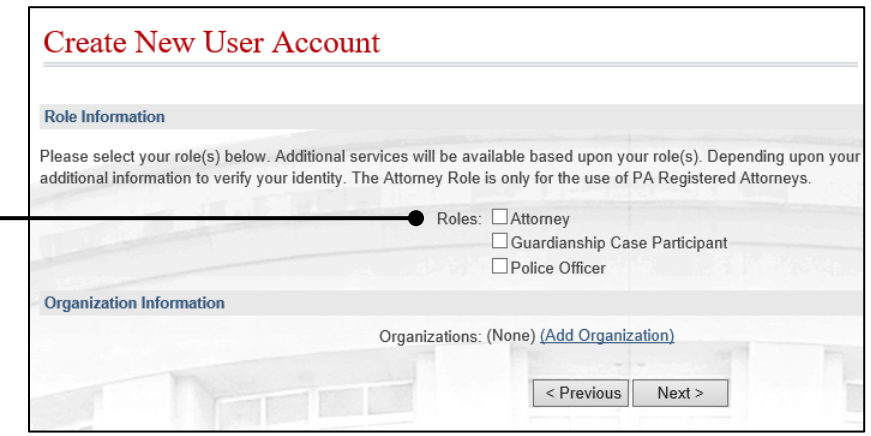

### **Create New User Account Role Information** Please select your role(s) below. Additional services will be available based upon your role(s). Depending upon your additional information to verify your identity. The Attorney Role is only for the use of PA Registered Attorneys. Roles: **V** Attorney Guardianship Case Participant □ Police Officer \* PA Bar Number: \* Last 4 of SSN: **Organization Information**

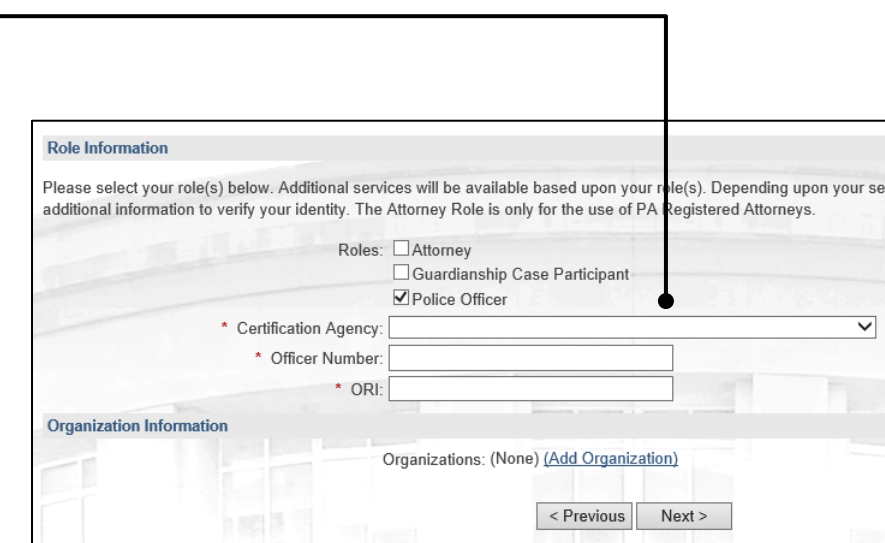

#### **6. Enter your Personal ID Numbers**

Enter your state bar number and the last four digits of your social security number in the fields provided. Proceed to Step 8.

**Tip** This information is necessary to verify your identity and to grant you , or anyone you identify as a proxy, the ability to file on the cases on which you are participating .

## **8. Click NEXT**

## **How to Create Your Own UJS Web Portal Account**

#### **9. Confirm your Account Information**

In the Confirm section, verify that the information you entered is correct and then enter the challenge code, exactly as it appears with any upper and lower case letters, in the field provided.

#### **11.Confirm your E mail address**

An e -mail will be sent to the address you provided. You will need to access your e mail account and click on the link contained within this e -mail.

Tip<sub>)</sub> You do not need to complete this step for any alternate e -mail addresses that you provided .

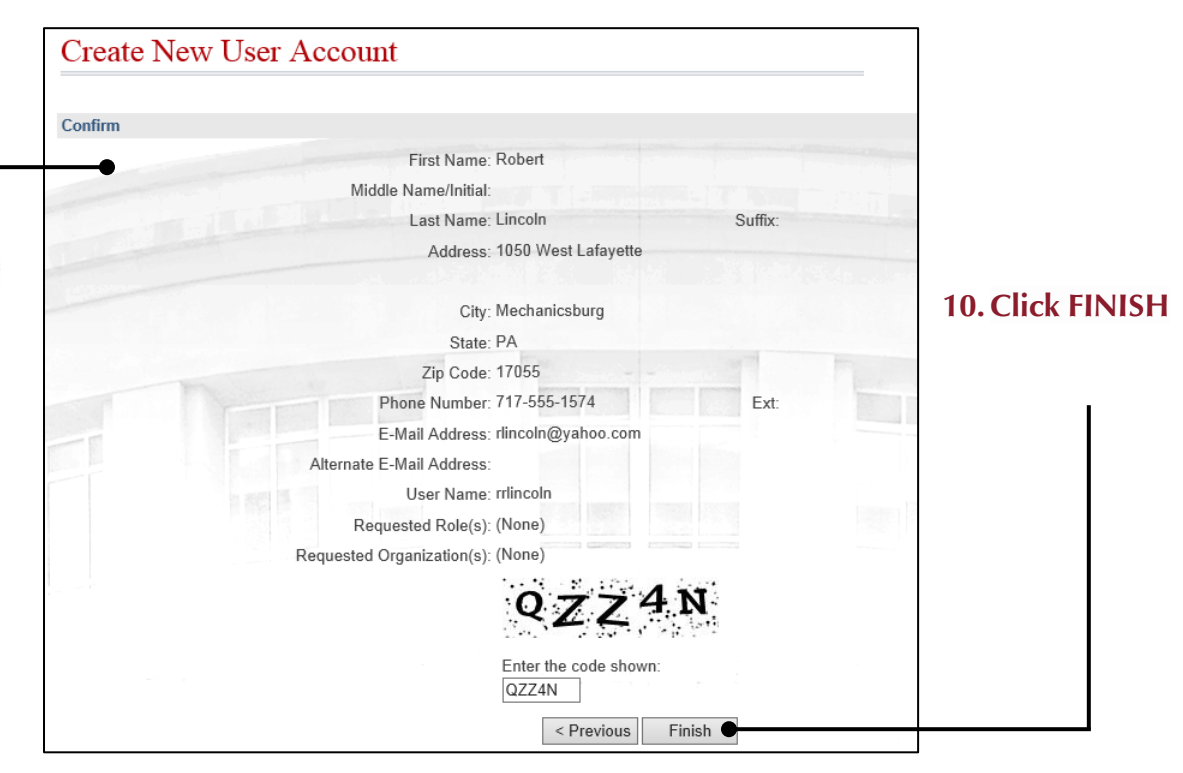

 $\leftarrow$ 

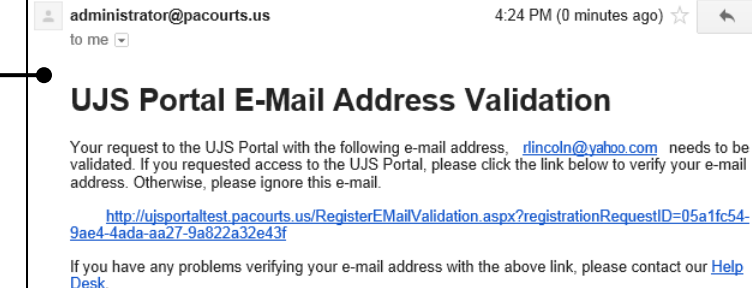

administrator@pacourts.us

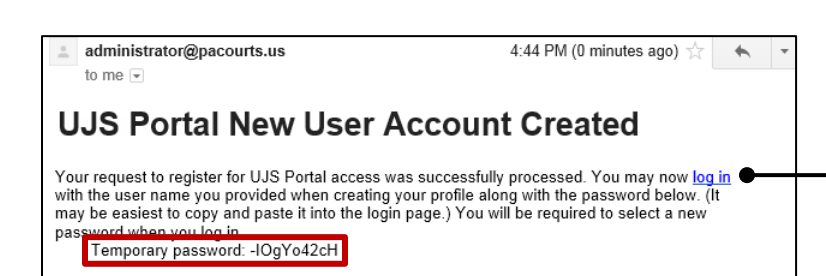

#### **12.View your temporary password**

A second e -mail will be sent to the same e -mail address. This e -mail contains your temporary password.

Click the *log in* link.

# How to Create Your Own UJS Web Portal Account

#### **13. Login with your temporary password**

A new instance of your web browser will open to the Account Login page on the UJS Web Portal. Enter your user name and temporary password.

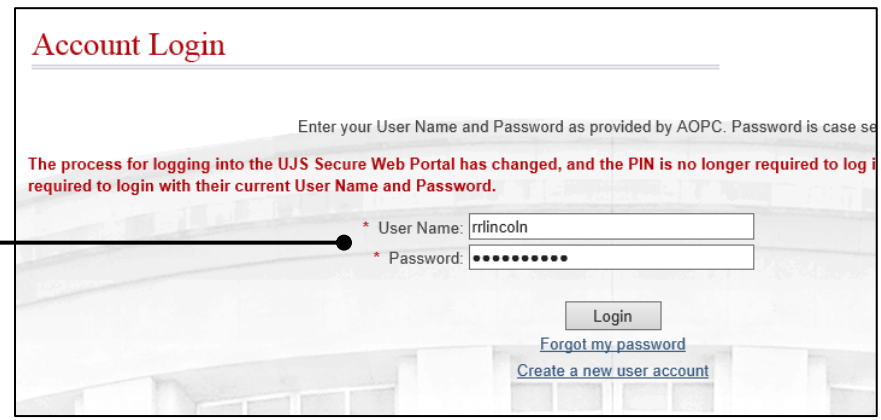

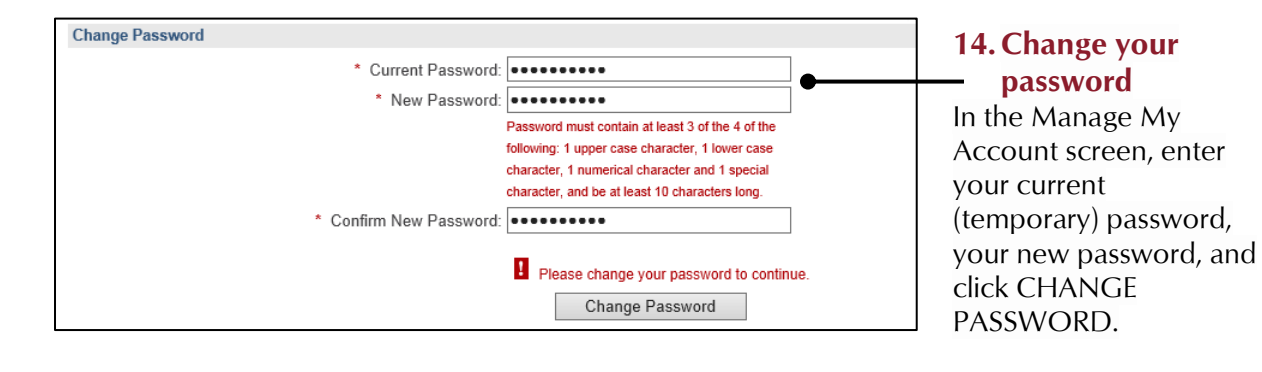

Tip<sub>)</sub> You can choose your new password, but it must meet the requirements specified under the **New Password** field.

Tip You will not be logged out of the Portal after changing your password .